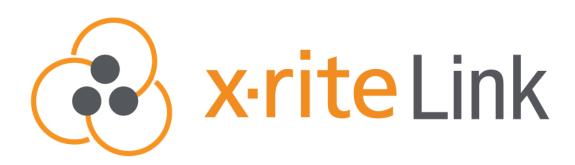

### **Table of Contents**

| 1 | Introduction                                     | 2  |
|---|--------------------------------------------------|----|
| 2 | Logging In                                       | 2  |
| 3 | Overview                                         | 3  |
|   | 3.1 View Devices                                 | 3  |
|   | 3.2 Card View                                    | 3  |
|   | 3.3 List View                                    | 4  |
|   | 3.4 Map View                                     | 4  |
| 4 | Device Details                                   | 6  |
| 5 | NetProfiler Statistics                           | 9  |
| 6 | Service Records and Statistics                   | 10 |
|   | 6.1 Service Record Details                       |    |
|   | 6.2 Service Statistics                           |    |
| 7 | Administrator Settings                           | 12 |
|   | 7.1 Location Hierarchy                           |    |
|   | 7.2 Add Individual Locations                     |    |
|   | 7.3 Add Child Locations                          |    |
|   | 7.4 Import a List of Locations                   |    |
|   | 7.5 User and Administrator Permissions           |    |
|   | 7.6 Add a New Users                              |    |
|   | 7.6 Assign an Existing User to a New Location    |    |
|   | 7.7 Add Local Admins                             |    |
|   | 7.8 Add Admins                                   | 19 |
| 8 | Shared Visibility                                | 20 |
|   | 8.1 Overview                                     | 20 |
|   | 8.2 Device Sharing Code                          | 20 |
|   | 8.3 How to Share Visibility                      | 20 |
|   | 8.4 How to Revoke Sharing                        | 21 |
|   | 8.5 How to View Devices Shared with Your Company | 22 |
|   | 8.6 Allow Users to View Shared Devices           | 22 |
|   |                                                  |    |

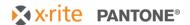

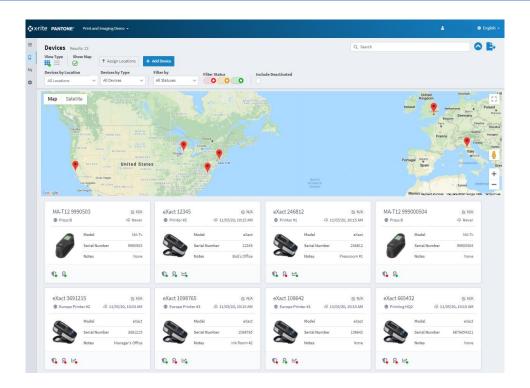

### 1 Introduction

This guide covers the use of the X-Rite Link Fleet Management Dashboard for administrators and users. X-Rite Link puts you in control of your color measurement devices with real-time visibility into your devices' certification, NetProfiler, warranty, Service Care Plan status; location, service history and NetProfiler statistics.

### 2 Logging In

Log in from https://link.xrite.com

Your log in credentials are the email and password associated with your **my.xrite.com** account. An automated welcome email containing instructions to log in has been sent to you by a system administrator. If you do not already have a my.xrite.com account, one has been automatically created with a temporary password included in the welcome email. You can change this password by clicking on **Manage Account** behind your name in the top-right corner of X-Rite Link or on account.xrite.com.

All X-Rite Link users are assigned to a **company**. Your company name appears on the top banner next to the X-Rite Pantone logo. In this example we use the company name "Print and Imaging Demo."

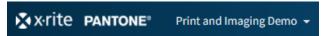

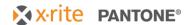

### 3 Overview

### 3.1 View Devices

NOTE: Your Company Administrator must give you permission to view devices at certain locations. For Users, only devices at or below your permission level in the location hierarchy will be visible. If you are an Administrator, you will see all your company's locations and devices.

To view all your devices, select **Devices** on the left side of the screen. By default, all devices are shown. You have the option to look at devices in card view or in list view.

### 3.2 Card View

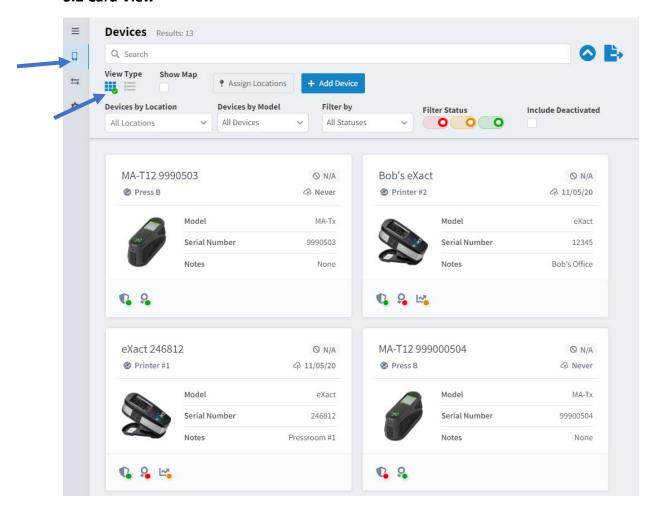

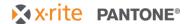

### 3.3 List View

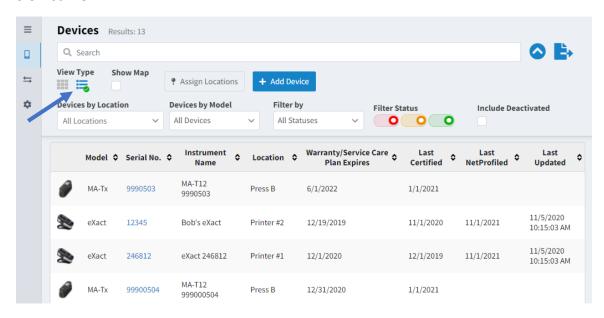

### 3.4 Map View

To view devices by location on a map, select **Show Map**. A green checkmark appears. From here you can view your devices by location on the map view. Click on a **map pin** to view all devices assigned to the specified location. Select **Show Map** again to close the map view.

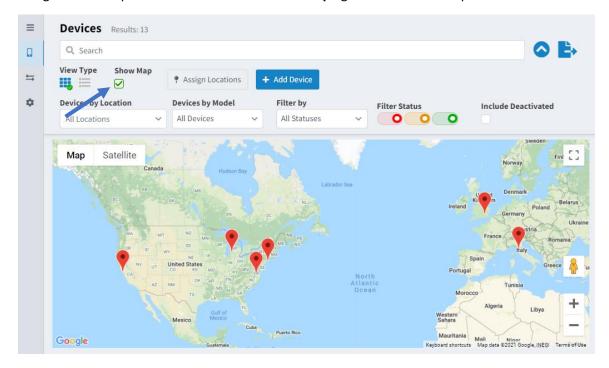

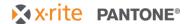

Click the Additional Filters icon to access or hide the filter options.

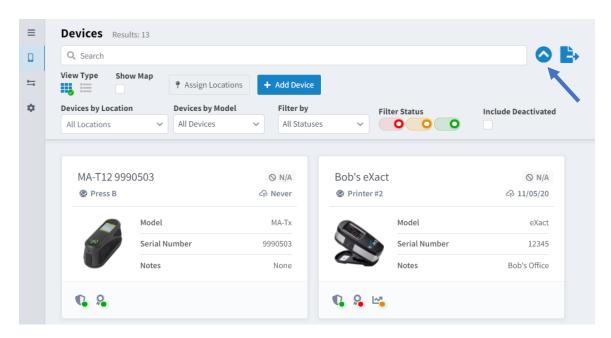

- **Devices by Location**: Click this dropdown arrow to select or search for a location by name. All devices assigned to or below that location (child locations) will be shown.
- Devices by Model: Click this dropdown arrow to select the device type you want to view.
- **Filter by**: Click this dropdown arrow and select the status type. Status options include Warranty (including Service Care Plans), Certification, and NetProfiler.
  - Filter Status (red, yellow, green): The switches allow you to filter devices by the selected status (i.e. Green = Active, Yellow = About to Expire, Red = Expired).
- **Include Deactivated**: Select this option to include deactivated devices in the list. You can then select Device Cards of deactivated devices to reactivate if desired.
- **Search**: Click in the Search field to search for a device by its model, serial number, and device name.
- Export to CSV File: Click the icon to export the current view (i.e. the devices displayed using the current filter settings) to a CSV file.
- Device Icons: Hover over any of the icons below the device image to get the current status
  on Warranty including Service Care Plans, Certification, and NetProfiler. Depending on the
  device type, all icons may not display.
- Last Updated: Indicated the date the device was last updated.
- **Assign Locations:** Assign or reassign several devices to new locations using an excel template. (Recommendation, export your device list to a CSV file first for quick access to serials numbers and other required information).
- Add Device: Only select devices can be added manually. To add additional devices please contact X-Rite Sales.

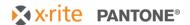

### 4 Device Details

Click on a **Device Card** to see further information regarding the location, notes, warranty, Service Care Plan, certification, NetProfiler and more pertaining to the device.

On the left side of the window is an overview of the device status, including warranty, certification, and NetProfiler (if applicable)

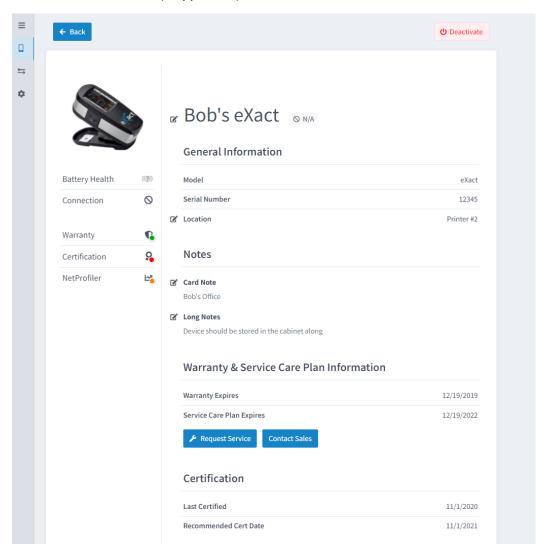

- **Deactivate/Activate**: Click this button to deactivate or reactivate the device. Deactivated devices will not show up on the device list by default. To view deactivated devices, click the *Include Deactivated* check box on the device list. Deactivated devices will show up with a red box surrounding the device card.
- General Information: This area provides information about device model, serial number, location, etc. for the device. You can also change the location and display name of the device from here by selecting the pencil icon.

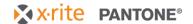

- Notes: Use this area to enter notes for the device. Under Card Note you can enter a short
  note that is visible at the card view. Under Long Notes you can enter detailed notes only
  visible on this page.
- Warranty & Service Care Plan Information: This shows the status of your warranty and Service Care Plan. The warranty status flag (green, yellow, red) is set by either an active manufacturer's warranty or Service Care Plan. You can click Request Service, if your device is in need of service. You will be transferred to the X-Rite website, where you can complete the RMA Request Form. You can click Contact Sales, to contact X-Rite sales.
  - If the device is assigned to a location with an address, this information plus the device type and serial number will auto populate on the RMA form.
- **Certification**: This shows the last certification date and recommended date for recertification.
- Device History, Diagnostics, and Visibility:
  - History: This tab shows the device history, for example date of initial setup and updates to locations, notes, warranty status etc.
  - NetProfiler
    - Current Status
    - Latest Profile Date
    - Profile Expiration Date
    - Export Last Certificate: Download a copy of the most recent NetProfiler certificate of performance
    - **Tile Profiling Accuracy:** Profiled vs. unprofiled dE\* performance by calibration tile (SPEX/ SPIN shown where applicable)
    - Profiling History: Average profiled vs. unprofiled dE\* performance over time (SPEX/ SPIN shown where applicable)
  - Shared Visibility (admins only): See Section 8 for more details
  - Resources: User guides and other helpful resources associated with your device

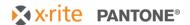

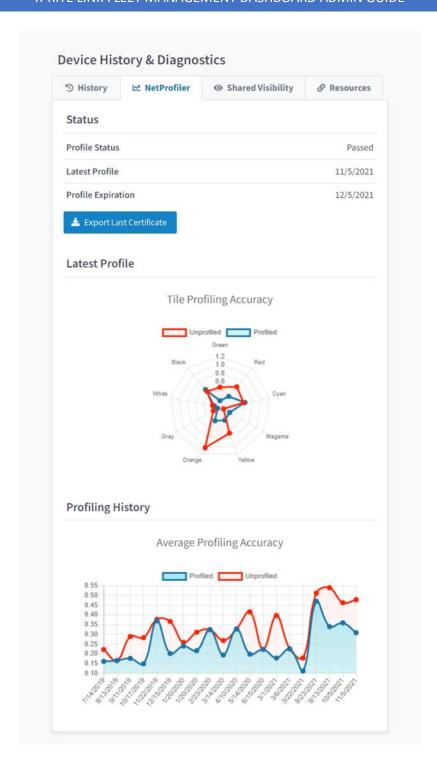

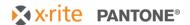

### 5 NetProfiler Statistics

To view the NetProfiler Statistics module, click the **Devices** icon on the left side of the screen, and then click **NetProfiler Statistics**.

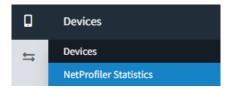

NetProfiler Statistics gives you a fleet view of all your NetProfilable devices. Sort by device type and location to see:

- The number of active NetProfiles and number of devices that need attention
- Fleet average dE\* with and without NetProfiler (active profiles only) along with fleet dE\* improvement
- Histogram of fleet inter-instrument agreement
- Fleet overview pie charts
- Table of devices and status
- Button to export all active NetProfiler certificates of performance in one-click

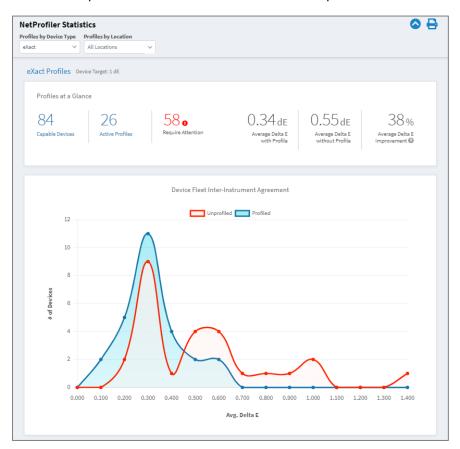

### 6 Service Records and Statistics

To view current and past device service records, click the **Service** icon on the left side of the screen, and then click **Service Records.** Click on a Serial Number to view the device details or click on the RMA number to view the service details.

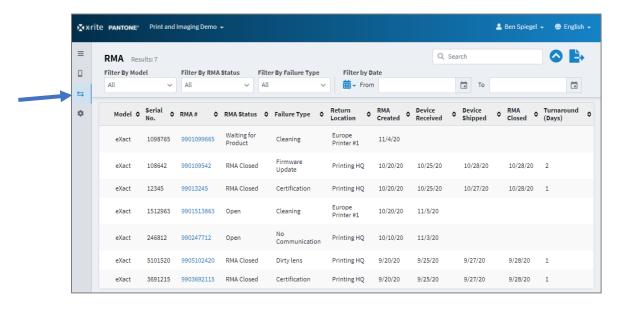

- Click in the **Search** field to filter by RMA number, Serial Number, or Location.
- Click the Additional Filters icon to access the filter options. From here you can filter by model, RMA status, diagnosis reason, or date. To filter by date, select the arrow next to the calendar icon to select the date type to filter by.
- Click the Export Current View icon to export the current list as a CSV file.

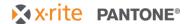

### 6.1 Service Record Details

The **Service Record Details** screen appears after clicking on an RMA number in the **Service History** module.

- RMA Information: RMA number, service status, type, and diagnosis.
- **RMA Events**: When the RMA was created, when the device was received and shipped, and the tracking number.
- **Device Information**: Device model number, serial number, warranty/service start and end dates.
- **Shipping Information**: Address of the service center taking care of the device and the address the device will be returned to.

### **6.2 Service Statistics**

To view Service statistics, click the **Service** icon on the left side of the screen and then click **Service Statistics** from the list. From this screen you can view the number of devices sent in for service per month and top five diagnosis reasons. You also can filter by specific model and date.

Click **Export Current View** to export the current list as a CSV file.

Click **Print** to print the current RMA statistics report.

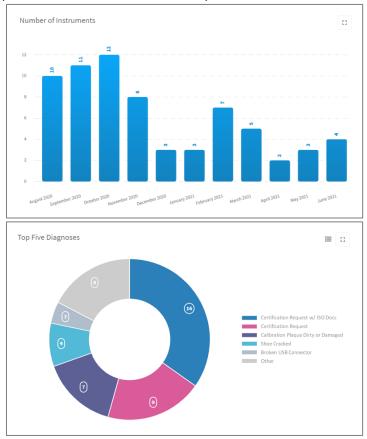

### 7 Administrator Settings

This section covers the use of the Administrator functions.

NOTE: You must have administrative rights to access features shown in Section 7.

To add or modify users and locations, select User & Locations from the Admin Settings menu.

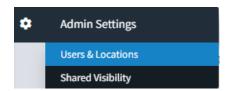

### 7.1 Location Hierarchy

Locations are set up in a hierarchy. First, top level locations are created and then child locations can be added to top-level or other child locations.

For example, top-level locations could be countries or regions with child locations of state/ province, facility, production line or lab. There can be any number of location hierarchy levels to meet your specific needs.

### Example:

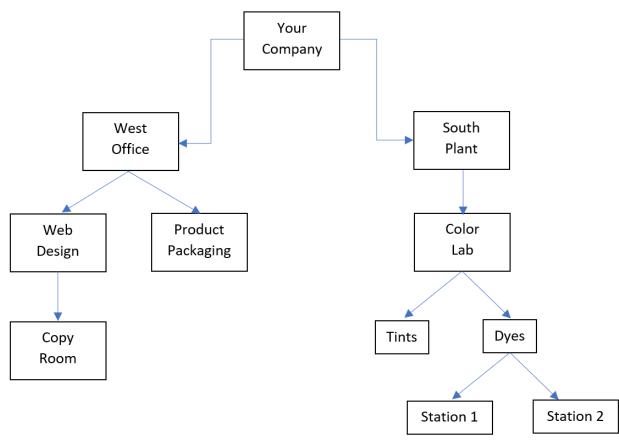

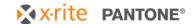

### 7.2 Add Individual Locations

Click + Add New Location and enter a Location Name. You can optionally add additional information for this location. If you include an address, the location will appear on the map view and will auto-populate RMA forms created from X-Rite Link with the address the device is assigned too.

NOTE: Click Save & Add Another to add multiple locations without exiting this window.

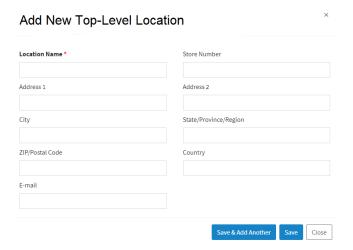

The location appears in the list on the left side of the screen. In this example, we used **South Plant** as our top-level location.

## **South Plant**

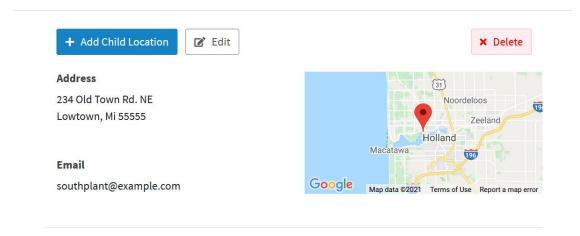

NOTE: To add another top-level location, click + Add New Location again. Do not click Add **Child Location.** 

To edit location information, select the location and click **Edit**. Click **Save**.

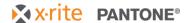

### 7.3 Add Child Locations

**South Plant** 

Once your top-level location is set up, you can add child locations. Select the location you
would like to add child locations to and click + Add Child Location.

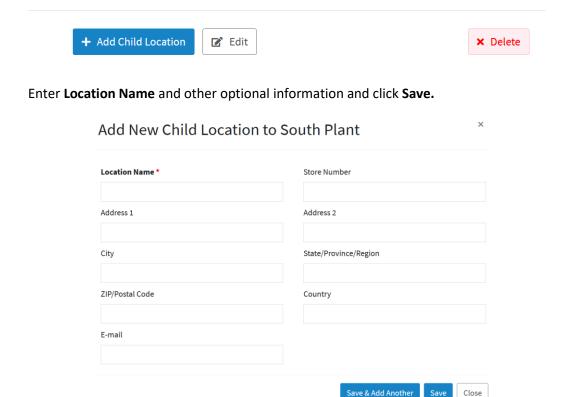

The child location will now appear in the list on the left side of the screen. In our example, the child location is the *Color Lab*.

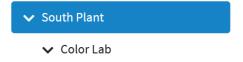

To add a second child location to the South Plant, select the **South Plant** location and click **+ Add Child Location**. Enter the desired information and click **Save**. The same process can be followed to add child locations to Color Lab

NOTE: Click Save & Add Another to add additional child locations without exiting.

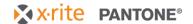

Below is an example of the hierarchy you will see on X-Rite Link mirroring half of the location tree shown in **Section 7.1**.

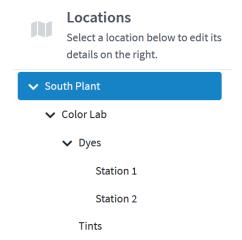

### 7.4 Import a List of Locations

NOTE: For the import, the location data needs to have a specific format. Click Import Locations and click Template to download a location template in CSV format.

### Sample location file:

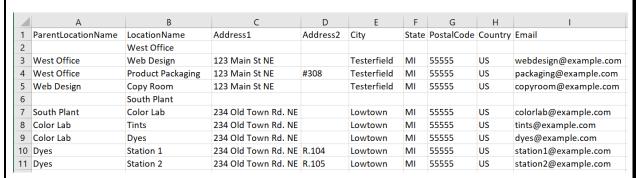

In this example, the top-level locations are the West Office and the South Plant. Both have child locations: Web Design, Product Packaging, and Color Lab, which are entered under LocationName (column B).

Web Design and Product Packaging have West Office as their parent location while the Color Lab has South Plant. Parent locations are entered in the ParentLocationName (column A).

Web Design and Color Lab have child locations themselves, Copy Room, Tints and Dyes. So, for Copy Room, Web Design would be entered in the ParentLocationName column and Color Lab for Tints and Dyes. Dyes also has child locations, Station 1 and Station 2 and for those Dyes is entered in the ParentLocationName column.

Optional, add address and email data in columns C to I. If the address data is entered, the location can be displayed on the map view by selecting **Map View** on the Devices screen and will auto-populate on the service request form.

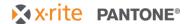

Click Import Locations and then click Upload.

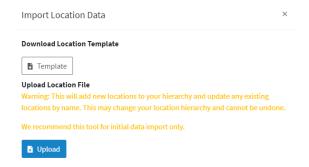

Select the CSV file that contains your location information and click Open.

The system parses the CSV file for location data. After this process, a screen opens showing you the location data that it found in the CSV file.

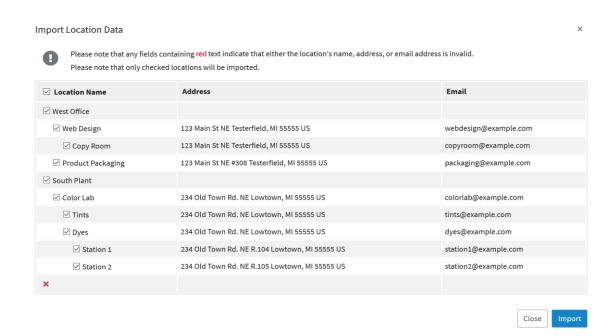

Select the locations you want to import from the list. By default, all locations in the file are selected.

Click **Import** to load the locations into your dashboard.

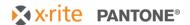

### 7.5 User and Administrator Permissions

All X-Rite Link users are associated with locations. This gives administrators complete control over the devices users can access.

#### Users:

- Access to devices at assigned locations and child locations
- Permission to perform all accessible Dashboard functions
- Can NOT create or edit locations
- Can NOT create or edit users

### Administrators:

- Access to all User functions PLUS
- Access to all locations
- Access to all devices
- Permission to create and edit locations
- Permission to create and edit users
- Permission to change user permissions

Local Administrators (all permissions restricted to assigned location(s)):

- Access to all functions as an Administrator except limited to assigned locations
- Access to devices at assigned locations and child locations
- Can NOT create or edit locations they are not assigned to
- Can NOT create or edit users at locations they are not assigned to

### 7.6 Add a New Users

To add users, select User & Locations from the Admin Settings menu.

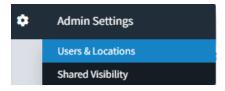

Select the **Location** you would like to add a user to, click **+ Create User**.

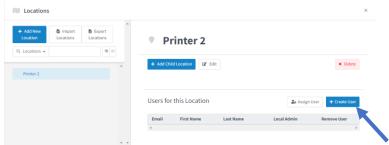

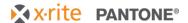

Enter the user's **First Name**, **Last Name**, and **Email Address**. Select the location(s) the user should be assigned to and click **Save Changes**.

By default, the location that was highlighted will be selected. You can unselect that location or select additional locations to assign the user to.

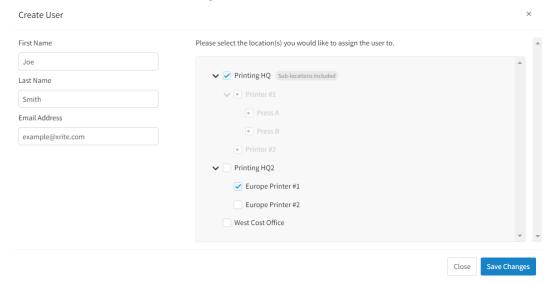

After selecting Save Changes, the user will get an email with log in details.

NOTE: New Users/ Local Admins/ Admins to X-Rite will receive an automated welcome email. If the new user has an existing my.xrite.com account, the email will contain instructions to use their existing log in. The existing account may display a different first name and last name from what was entered. The user can modify this by updating their profile on account.xrite.com. If the new user does not have a my.xrite.com account, then an account will be automatically created. Included in the welcome email will be a temporary password for the new user.

### 7.6 Assign an Existing User to a New Location

To assign an existing X-Rite Link user to a location, select the **Location** you would like to add the user to, click **Assign User** 

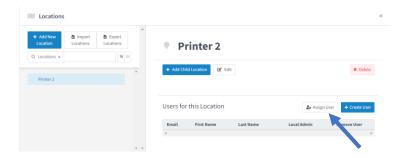

On the next screen select the existing user(s) from the list and click Save

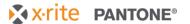

### 7.7 Add Local Admins

Local Admins have full administrator privileges but only to select locations. As an example, a Local Admin could be a site lead who needs to create and modify users at their location but does not need full admin permissions for the entire company.

To create a Local Admin, follow the steps above to create them as a user. Select the location they need to be a Local Admin (*Press A* in the example below) and check the Local Admin box.

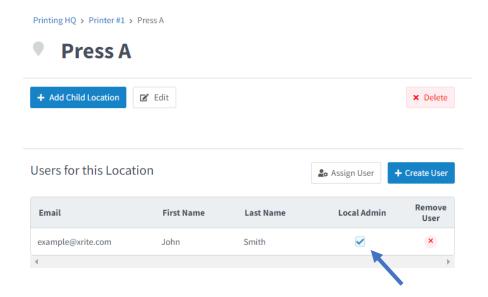

### 7.8 Add Admins

Admins have full access permissions across the site. They can add and edit users and locations for the entire company. They also have visibility to the company's entire fleet across all locations.

To create a new admin, from the **Users & Locations** module, expand the **Admins** section and click **+ Add Admin** 

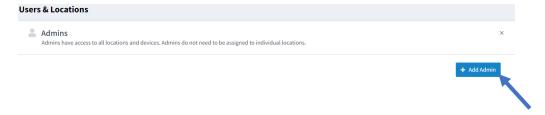

Enter the admin's First Name, Last Name, and Email Address and click Save Changes.

Similar to a new user the admin will receive an automated email with log in details.

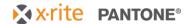

### 8 Shared Visibility

### 8.1 Overview

Shared Visibility allows your organization to share visibility of your devices, and other organizations to share visibility of their devices with you.

To add Share Visibility with a partner organization, select **Shared Visibility** from the **Admin Settings** menu.

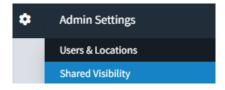

The organization that has been given shared visibility will be able to see all device status, NetProfiler data, and service records for the individual device. The organization will not be able to remotely connect to the device or modify it in any way.

### 8.2 Device Sharing Code

Your device sharing code is **5-digit numeric code** unique to your company. It can be found in the top right-hand corner of the **Shared Visibility** admin module. Provide this code to a partner organization and they can use it to share visibility of their device(s) with you.

### 8.3 How to Share Visibility

- 1. **Select** the device(s) you want to share from the left-hand column
  - a. All of your company's devices show up in this list and can be sorted for by **Location** and **Device Type** as well as **Searched**.
- 2. Click the blue Share button

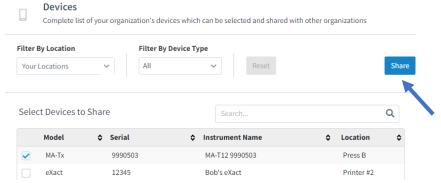

- 3. Enter you partner organization's device sharing code or select an existing partner from the drop-down list
- 4. Click Share
- 5. The organization and shared device will now show up in the right-hand column

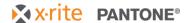

### 8.4 How to Revoke Sharing

From the Shared Visibility Admin Page

From the right-hand column:

- 1. Select the partner organization the device is shared with
- 2. Select the device(s) you wish to revoke sharing for
- 3. Click Stop Sharing

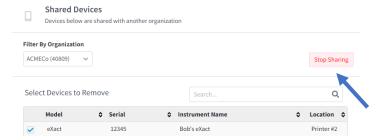

### From the Device Details Page

- Navigate to the **Device Details** page for the device of interest by clicking on the **Device** Card from the **Device Module**
- 2. Select the **Shared Visibility** tab (only visible to Admins)
- 3. Click the next to the organization you wish to stop sharing that device with

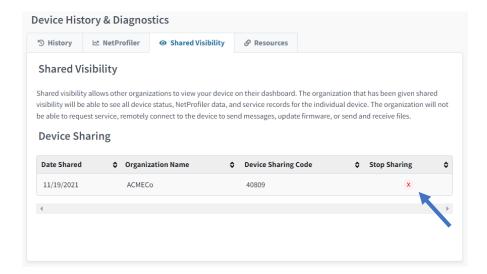

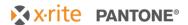

### 8.5 How to View Devices Shared with Your Company

From the **Devices**, **NetProfiler Statistics**, **or Service History Modules** devices shared by other organizations will be visible by selecting either the parent location **Shared Devices** or a child location from the **organization** that is sharing with your company (i.e. Print and Imaging Demo).

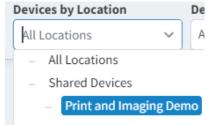

Individual locations, notes, and custom device names will not be passed from the sharing organization. Only basic device statuses, NetProfiler information, and service records will be visible to the shared organization.

Note: Devices shared with your company will not show up along side your own devices. You must sort by Shared Devices to view them.

### 8.6 Allow Users to View Shared Devices

Users and local admins must be assigned to Shared Device locations just like other locations under your company.

Select User & Locations from the Admin Settings menu.

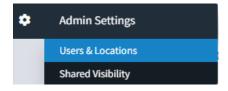

Select the **Shared Devices** parent location or an **organization** that is sharing a device with your company. Follow the **Assign User** or **+ Create User** process described in **Section 7**.

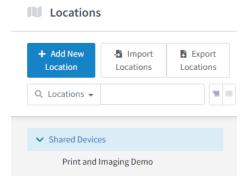

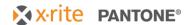